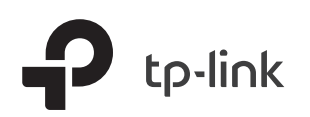

# Quick Installation Guide

Archer VX1800v

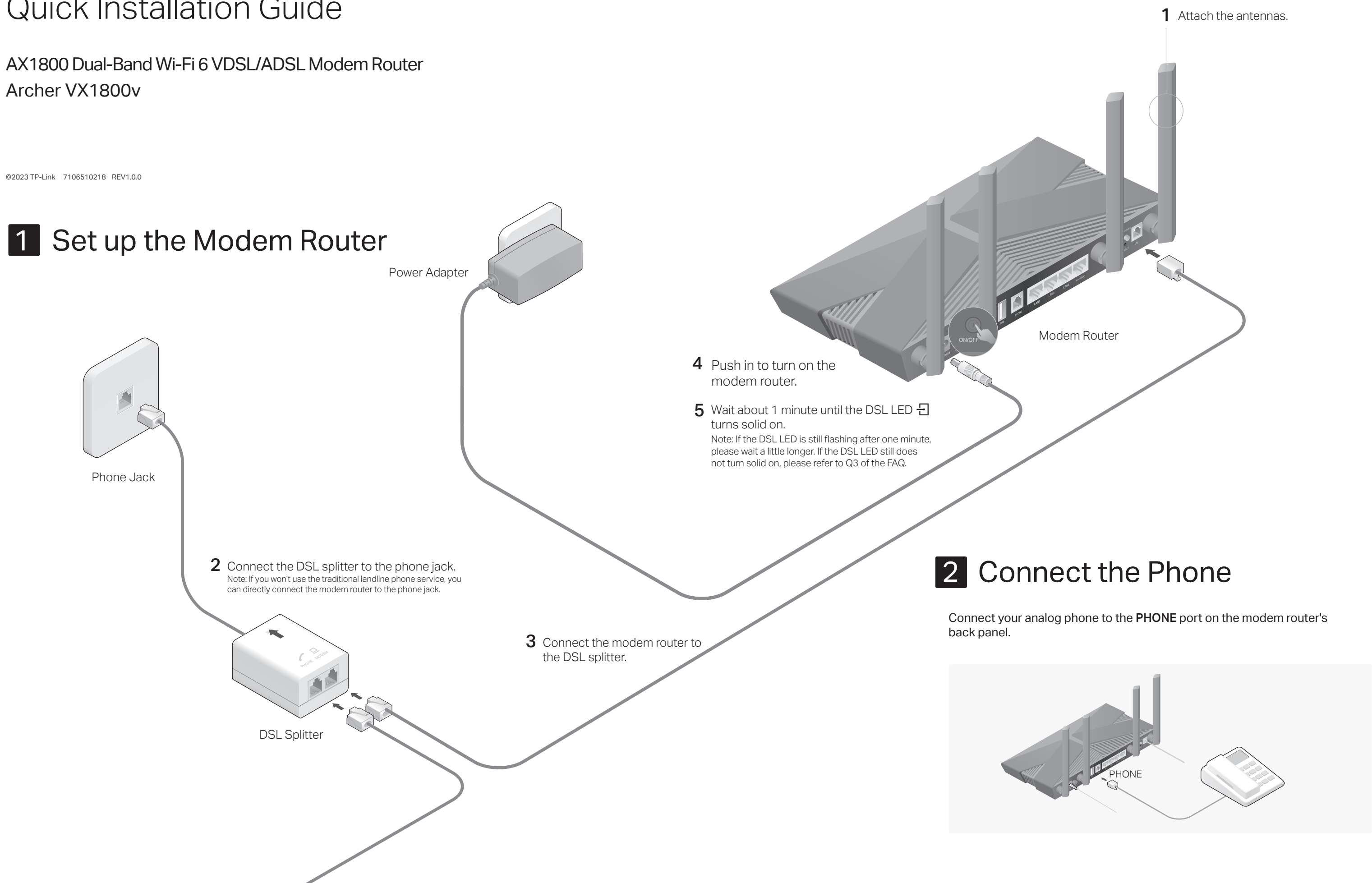

#### Q1. What should I do if I cannot access the web management page?

- automatically
- browser
- A3. Use another web browser and try again. A4. Reboot your modem router and try again. A5. Disable then enable the network adapter in use.

#### Q2. What should I do if I cannot access the internet?

- the modem router
- A2. Try to log in to the web management page of the modem router using the default address at http://tplinkmodem.net or http://192.168.1.1. If you cannot, change your computer settings to obtain an IP address automatically from the modem router. If you can, try the steps below.
- A3. Ask your internet service provider for the VPI/VCI (or VLAN ID), Connection Type, internet service username and password, and make sure all are correctly entered into your router's management page.
	-
- A4. Restore the modem router to its factory default settings and reconfigure it by following the instructions in this quide.
- 

### Q3. What should I do if the DSL LED  $\exists$  does not turn solid on?

- A1. Check your cables and make sure they are all plugged in correctly, including the telephone lines and power adapter.
- 
- 
- 

- For the web management page:
- follow the instructions to reset it.
- new password.

### • For the Wi-Fi network:

- modem router.
- 

### Q4. What should I do if I forget my password?

### Q5. How do I restore the modem router to its factory default settings?

- A1. With the modem router powered on, press and hold the Reset button on the side panel of the modem router for about 5 seconds until all LEDs turn on momentarily, then release the button.
- A2. Log in to the web management page of the modem router. Go to Advanced > System Tools > Backup & Restore and click Factory Restore. The modem router will restore and reboot automatically.

Safety Information<br>
· Keep the device away from water, fire, humidity or hot environments. Do not use any other chargers than those recommended. Do not use damaged charger or USB cable to charge the device. Do not use the device where wireless devices are not allowed Adapter shall be installed near the equipment and shall be easily accessible.

- Most internet service providers (ISPs) will provide a username and password for their service when you first sign up with them. If you are unsure, please check with your ISP.
- If you are using telephony function, you'll need to register your phone number on the modem router. Please find your phone information before continuing.

#### Before You Start

# 3 Configure the Modem Router

# **FAQ (Frequently Asked Questions)**

For technical support, replacement services, user guides, and other information, please visit https://www.tp-link.com/support, or simply scan the QR code.

A1. If the computer is set to a static IP address, change its settings to obtain an IP address

A2. Make sure http://tplinkmodem.net or http://192.168.1.1 is correctly entered in the web

A1. Make sure all telephone and Ethernet cables are correctly and securely connected to

- A5. If the problem persists, contact our Technical Support.
- A2. Restore your modem router to its factory default settings.
- A3. Remove the DSL splitter, directly connect the modem router to the phone jack and follow this guide to reconfigure the modem router.
- A4. Contact your ISP (internet service provider) to check the status of your DSL line. A5. If the problem persists, contact our Technical Support.

- A1. If you are using a TP-Link ID to log in, click Forgot password on the login page and then
- A2. Alternatively, restore the modem router to its factory default settings and then set a

- A1. The default Wi-Fi Password/PIN can be found on the product label at the bottom of the
- A2. If the default wireless password has been changed, log in to the web management page and go to Basic > Wireless to retrieve or reset your password.

- 
- 
- 
- 

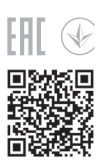

# LEDs

- 3. Follow the step-by-step instructions to set up the internet connection, register the telephone number and the TP-Link Cloud service.
- $\langle \bigcirc \rangle$  Enjoy the internet and your telephone service!

#### 2. Launch a web browser, and enter http://tplinkmodem.net or http://192.168.1.1 in the address bar. Create a password to log in.

Note: If the login window does not appear, please refer to Q1 of Need Help? in this guide.

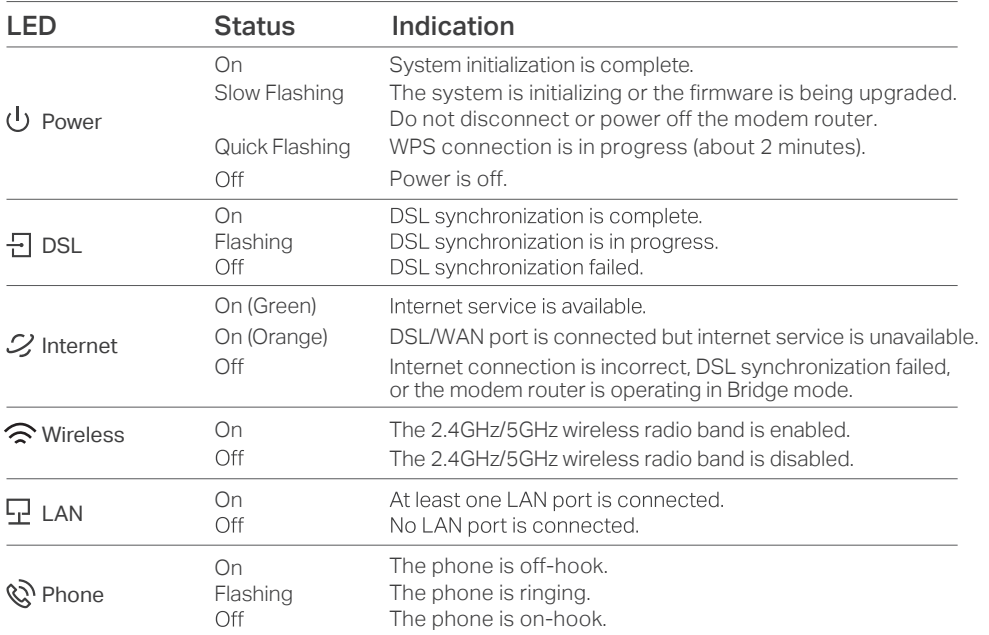

3. Tap the + button in the Tether app and select DSL Modem Router. Follow the steps to complete the setup and connect to the internet.

To enjoy a more complete service from TP-Link, bind your TP-Link ID to the router.

#### 1. Connect your device to the router wirelessly or with an Ethernet cable.

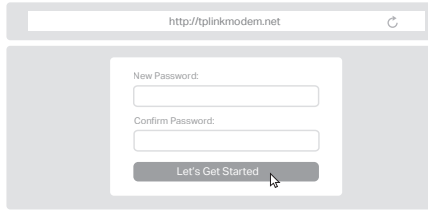

## Method TWO: Via a Web Browser

## Method ONE: Via TP-Link Tether App

#### 1. Download the Tether app.

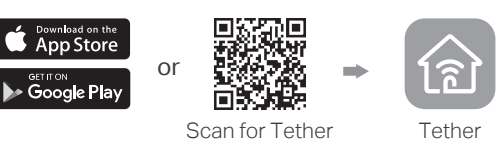

#### 2. Open the Tether app and log in with your TP-Link ID.

Note: If you don't have an account, create one first.

The default wireless network names (SSIDs) and password are printed on the label at the bottom of the router.

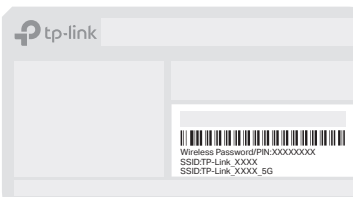

Connect an Ethernet cable (RJ45) from your fiber or cable modem to the WAN port of the modem router to use it as a wireless router. Refer to the User Guide for wireless router configuration.

The USB port can be used for file and media sharing, both locally over your home network and remotely over the internet using the modem router's built-in FTP server capability.

Connect a 3G/4G USB mobile broadband modem to the router's USB port to get wireless internet access through 3G/4G mobile networks. The USB dongle can be configured as a backup to enhance network reliability. Refer to the User Guide for instructions.

# Features

## Ethernet WAN Connection

## 3G/4G Connectivity

## USB Features

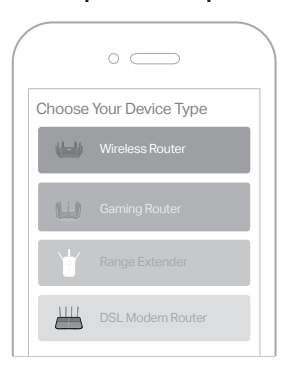

#### $\langle \bigcirc \rangle$  Enjoy the internet!

Do not attempt to disassemble, repair, or modify the device. If you need service, please contact us.